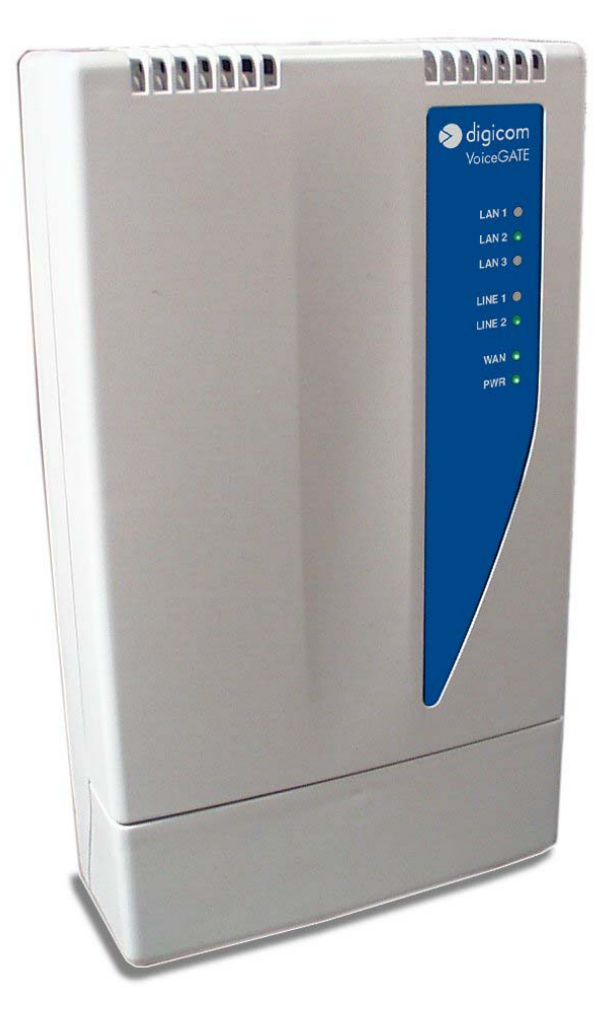

#### **VoiceGATE 8D5499**

**User's Manual**  REV. 2.0

## **Index**

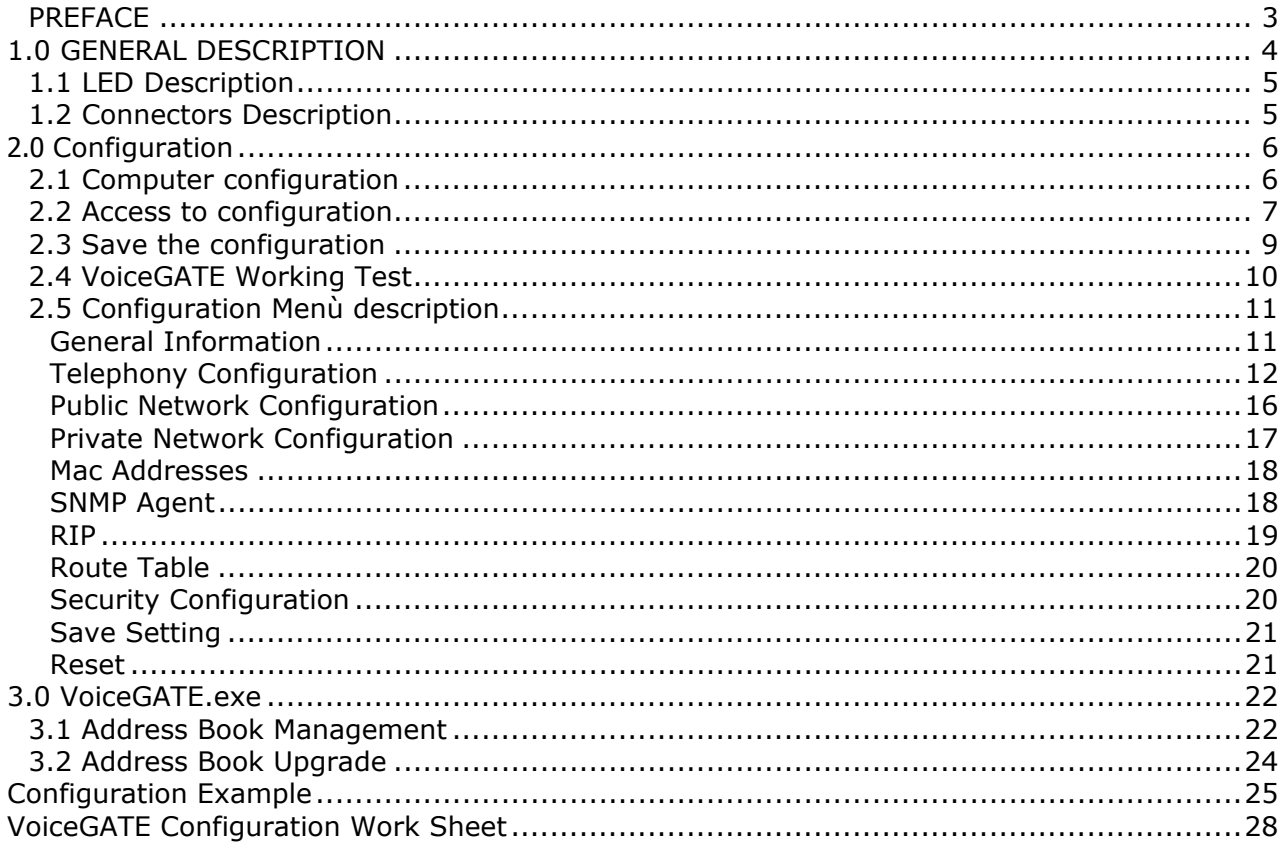

#### <span id="page-2-0"></span>*PREFACE*

All rights reserved; no part of this publication may be reproduced, stored in a retrieval system, or trasmitted in any form or by any means, electronic, otherwise, without the prior written permission of Digicom S.p.A. The contents of this booklet may be modified without notice. Every possible care has been taken in testing and putting together all the documentation contained in this booklet, however Digicom can not take any responsability brought by the use of this booklet.

The following installation rules should be respected in order to have the best working order of the equipment and for the user's safety.

#### **ENVIROMENTAL CONDITIONS**

ENVIROMENTAL TEMPERATURE from 0 to 45°C

RELATIVE HUMIDITY from 20 to 80% n.c.

Rapid changes of temperature or humidity should be avoided (0,03°C/min). This equipment, including cables, should be installed in an area free from:

- Dust, humidity, heat from direct sun light.
- Objects which irradiate heat. These could cause damage to the container or other problems.
- Objects which produce a strong electtromagnetic field (loudspeakers, etc.)
- Liquids or chemical corrosive substances.

#### **CLEANING THE TERMINAL**

Use a clean and soft cloth. Wet the cloth with water or natural detergent if it is necessary to remove any stains. Never use chemical products such as petrol or solvents.

#### **VIBRATIONS OR DROPPING**

Caution against vibrations and dropping.

# **DECLARATION OF CONFORMITY**

**Digicom S.p.A. via Alessandro Volta 39 21010 Cardano al Campo-Varese-**

This product satisfies the basic requirements of the below indicated Directive:

- **1999/5/CE**
- **EN 55022**
- **EN 61000-3-2**
- **EN 55024**
- **EN 60950**
- **EN 41003**

#### <span id="page-3-0"></span>**1.0 GENERAL DESCRIPTION**

Digicom VoiceGATE is the ideal solution for the new Telecom Operators who want to take at home or office the new POTs with integration of Voice (Voice over IP) and Internet. VoiceGATE has 3 Ethernet ports (10/100) for the connection of local devices (Personal Computer, Printers, etc.), 2 analog ports and, optional, 1 SO ISDN bus with 2 RJ45 ports (for the connection ISDN telephones).

The connection to the network backbone (Uplink) will take place through the Ethernet 10/100BT or optionally via xDSL.

VoiceGATE integrates the Router function. The hardware architecture of VoiceGATE uses an ARM9 microprocessor of latest generation at 140 Mips, which guarantees, in Router mode, a throughput of more than 15 Mbps in full-duplex.

Through the VoIP functions it is possible to connect up to 2 analog devices (Telephones, Modem, Fax) using the protocols G.711, G.723.1, G.729 A for all the voice functions.

VoiceGATE can be used with two different VoIP configurations:with and without GateKeeper. The GateKeeper is a device that takes care of associating the telephone address with the IP address.

To simply use the VoIP in your network, Digicom carried out a Address book inside VoiceGATE to avoid the use of the Gatekeeper.

VoiceGATE can be used both in network with Gatekeeper and with the address book. In case you will not use the Gatekeeper, it will be possible to configure the address book through a graphic utility. (VoiceGate AddressBook.exe).

#### **Technical Features**

- VoIP capability H.323v3
- G.711, G.723.1, G.729 support
- Modem and Fax support over IP G.711
- 2 analog ports POTs POTs
- 2 ISDN ports
- ISDN Bus (S0) to connect ISDN phones (optional)
- 3 Ethernet ports 10/100BT
- Built-in Store & Forward switch
- Built-in IP router
- RIPv2 support
- RIP1 support compliant
- NAT, TFTP, DHCP support
- Can be managed through SNMP
- Up to 8 devices on ISDN bus
- Web based ROUTER configuration

## <span id="page-4-0"></span> *1.1 LED Description*

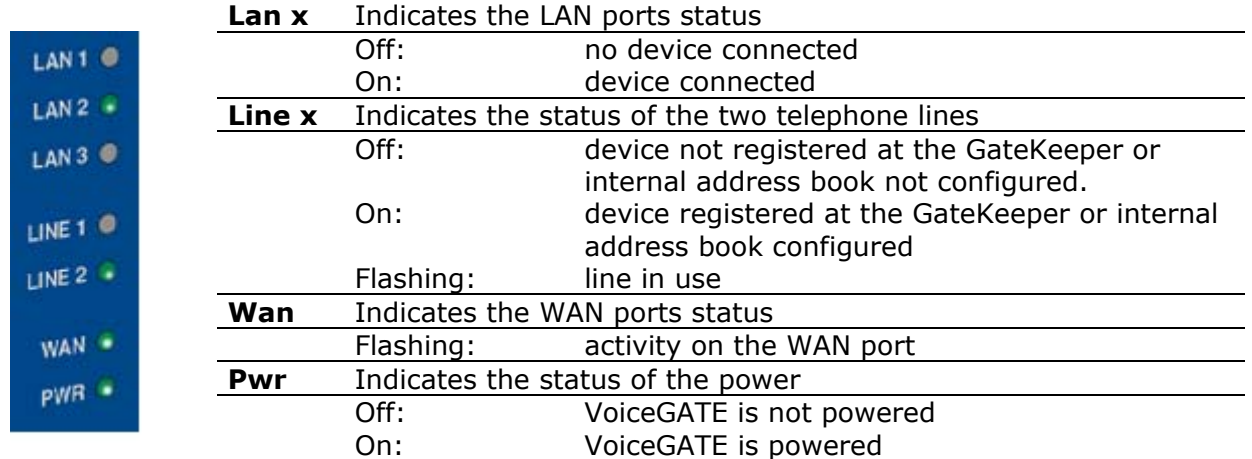

The VoiceGATE status can be checked through seven led indicators.

When all the LEDs are on, except the WAN led, it means the device is starting up. This operation takes about 45 seconds and takes place at the starting up, after a saving of the configuration or after a reset.

## *1.2 Connectors Description*

- Tel1-2 RJ11 connectors (FXS) for PSTN analog devices (telephones, modem, fax)
- ISDN RJ45 connector for ISDN telephones
- Lan1-3 10/100Mbs (MDI-X) switch ports
- WAN 10/100Mps (MDI) Ethernet port

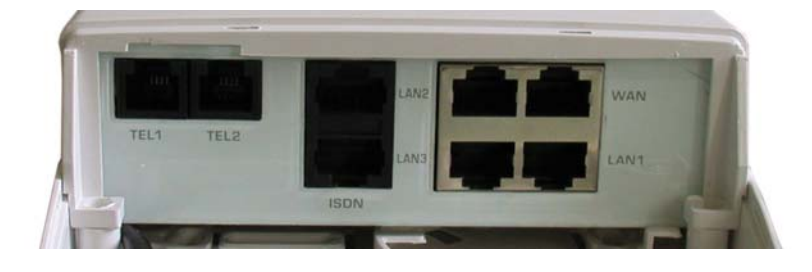

## <span id="page-5-0"></span>**2.0 Configuration**

VoiceGATE can be configured using a Web browser. (Explore, Netascape, etc). This chapter describes the test to carry out on the computer to enter the configuration and the procedure to save the mofications in the configuration. **In the paragraph "VoiceGATE working test" you find the procedures to carry out your first tests with Digicom's VoiceGATEs. Just few operations and you will be able to install and test two VoiceGATEs.** Then all the configuration menus will be described.

## *2.1 Computer configuration*

Setup minimum requirements:

- 1 PC with 10/100BT Ethernet card
- 1 LAN UTP cable Cat 5 Cross
- Browser (Explorer or Netscape)

To go on with VoiceGate setup, be sure the PC IP address belongs to the same network of VoiceGate (example 192.168.2.xxx).

To enter the setup menu, go on as follows:

1. Setup the TCP/IP protocol for the PC Ethernet card with an IP address of the same network of VoiceGate (example **192.168.2.3**). Do not use 192.168.2.1 (default address) and 192.168.2.2 (test address).

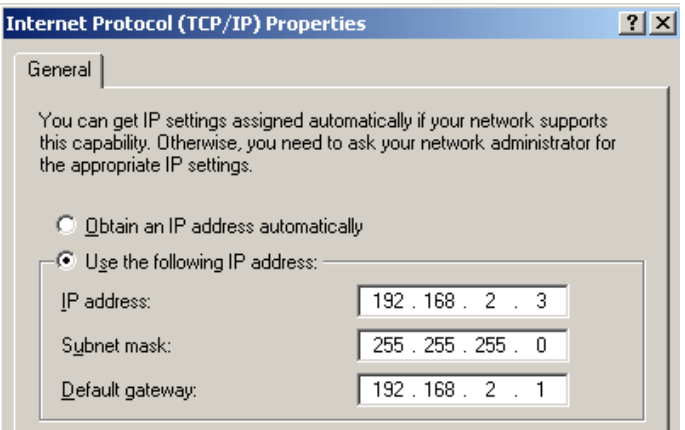

- 2. Connect the PC to VoiceGate on the **Wan** port using a **cross LAN cable**.
- 3. Turn on VoiceGate and wait it finishes the Start Up procedure (about 45 sec.)
- 4. Once the Start Up phase is finished, the led LAN will be off.

## <span id="page-6-0"></span>*2.2 Access to configuration*

1. Run the browser and connect to **http://192.168.2.1.** When the connection is established, the following window will appear:

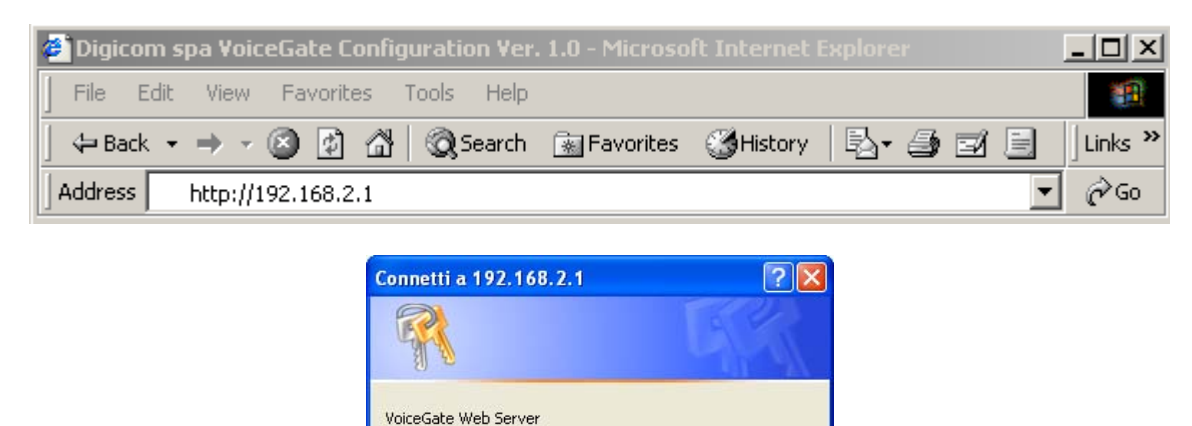

 $\Omega$  admin

.........

Memorizza password

 $\alpha$ 

 $\checkmark$ 

Annulla

Insert in the User Name field: **admin**  Insert in the Password field: **voicegate**

#### *NB: User name and password must be written with lower case.*

Nome utente:

Password:

Press Enter (or click OK) and the following window will be displayed:

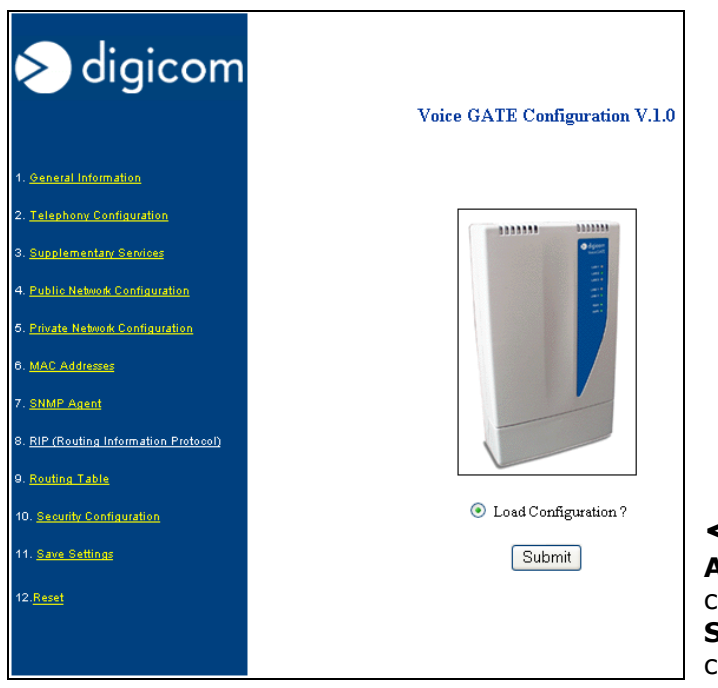

**<-----** 

**Attention:** after you enter the configuration menu, be sure you press the **Submit** key to load the correct configuration.

Note: in case of problems while displaying the configuration, be sure that no **proxy Server**  is active.

In Microsoft Internet Explorer the Proxy setup is in: Tools, Internet Options, Connections LAN, Settings.

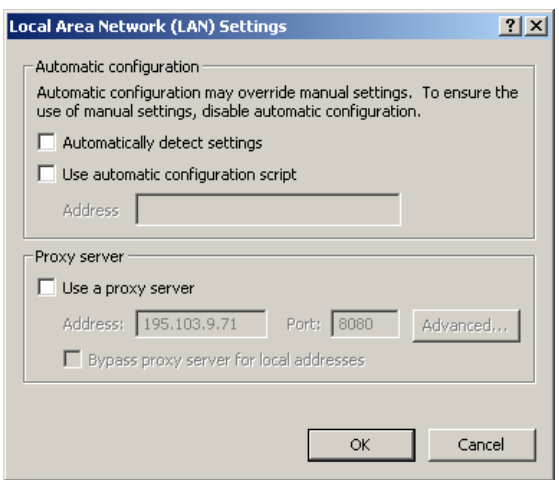

#### **Menù Description**

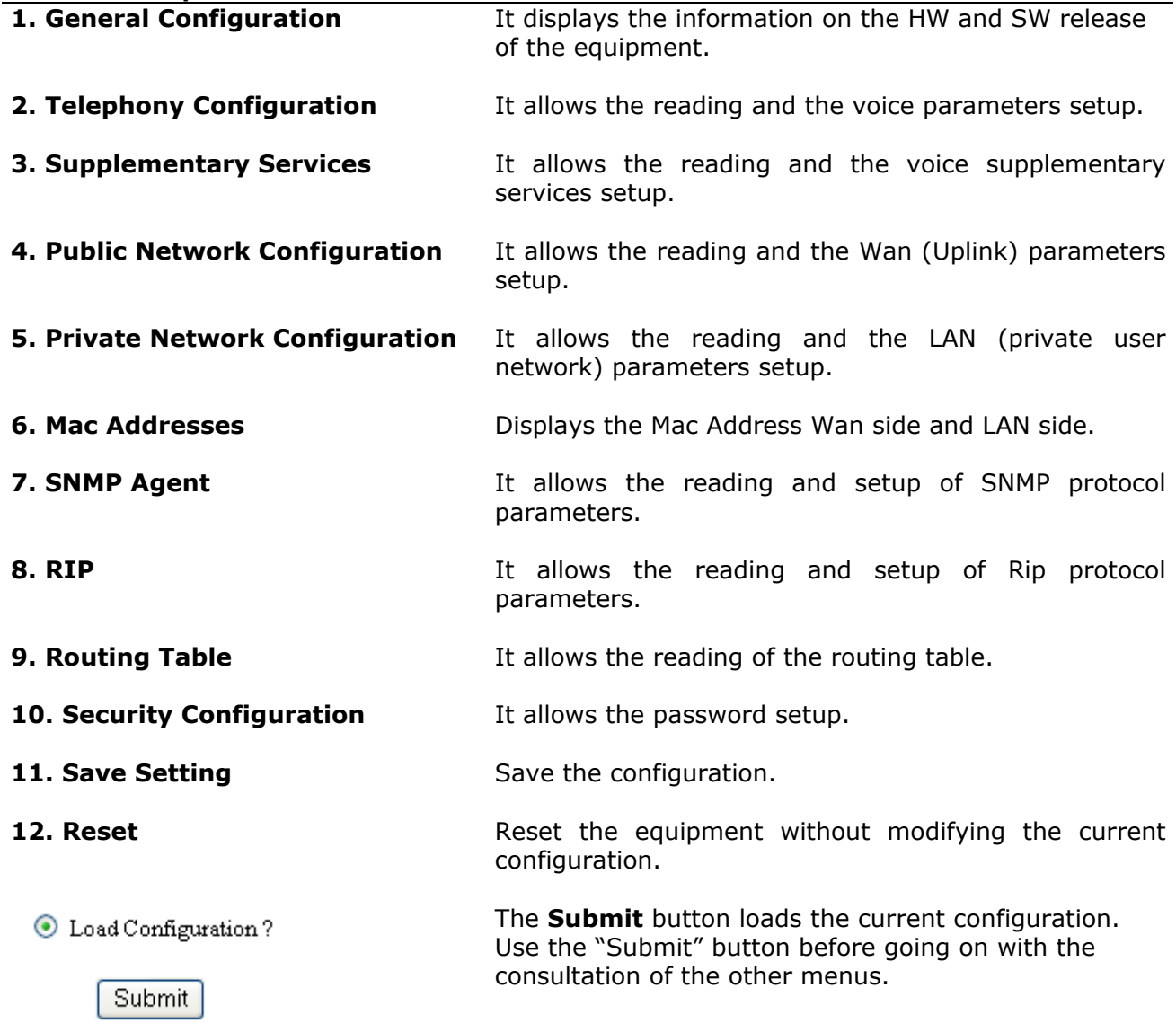

## <span id="page-8-0"></span>*2.3 Save the configuration*

To confirm the new settings you must press the **Submit** button at the end of any WEB page.

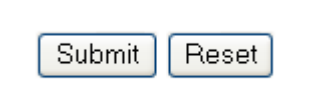

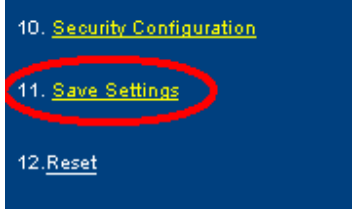

To activate the modifications it is necessary, before you exit the configuration, to enter the **Save settings** menu and press the **Submit** button. At this point VoiceGATE will execute a StartUP, then (after about 45 seconds) the modifications are active.

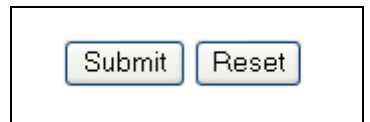

## <span id="page-9-0"></span>*2.4 VoiceGATE Working Test*

With simple operations you can test at once the working of VoiceGATE. We suggest to follow the procedures described in this chapter so to avoid working problems of VoiceGATE due to wrong configurations.

The factory settings of VoiceGATE are the following:

**Ethernet:**  IP address: 192.168.2.1 Subnet Mask: 255.255.255.0

**Voice:**  Mode: Address Book Numbers: Line1->123 Line2 ->456

To test the working of any single VoiceGATE, proceed as follows:

- Power on your VoiceGATE
- Wait for the start-up phase (about 45 seconds)
- The led Line 1 and Line 2 of VoiceGATE will remain on (fixed red)
- Connect two analog phones in Tel 1 and Tel 2
- Take up the receiver of the phone connected in Tel 1
- Be sure you hear the dial tone and dial the number 456
- The phone connected in Tel 2 will ring

To test the working of a couple of VoiceGATE, go on as follows:

- Modify the IP address of one of the two VoiceGATEs entering the WEB configuration, and following the indications in the paragraphs "**Computer Configuration**" and "**Access to configuration**".
- Select the menu number **4. Public Network Configuration** and modify the IP Address from 192.168.2.1 to 192.168.2.2

#### **Attention: If the IP address is not correctly inserted, there's the risk VoiceGATE is no more reachable.**

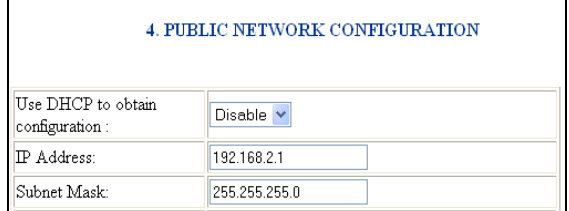

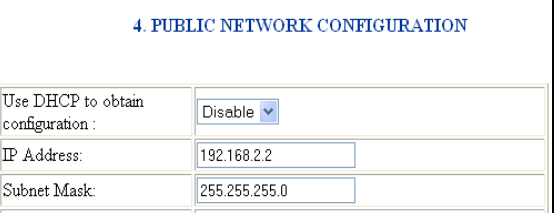

- Click on the **Submit** button at the end of the WEB page
- Select the **Save settings** menu and press on **Submit**
- At the end of the reset procedure (about 45 seconds) only the leds Line 1 and Line 2 of VoiceGATE will remain on (fixed red)
- The following telephone numbers will be associated to the VoiceGATE with IP address 192.168.2.2 : Line1-> 111 and Line2 ->222
- Connect the two VoiceGATEs directly, using an Ethernet cross cable, through the WAN ports or use two Ethernet right cables, passing through an hub or a switch
- Connect an analog phone to the Tel1 port of the VoiceGATE with IP address 192.168.2.1 and the other phone to the Tel1 port of the VoiceGATE with IP address 192.168.2.2
- Take up the receiver of the first phone
- Be sure ou hear the dial tone and dial the number
- The phone connected to the second VoiceGATE will ring

## <span id="page-10-0"></span>*2.5 Configuration Menù description*

## **General Information**

The information concerning the Hw and SW version and the elapsed time from the power on are displayed in this window.

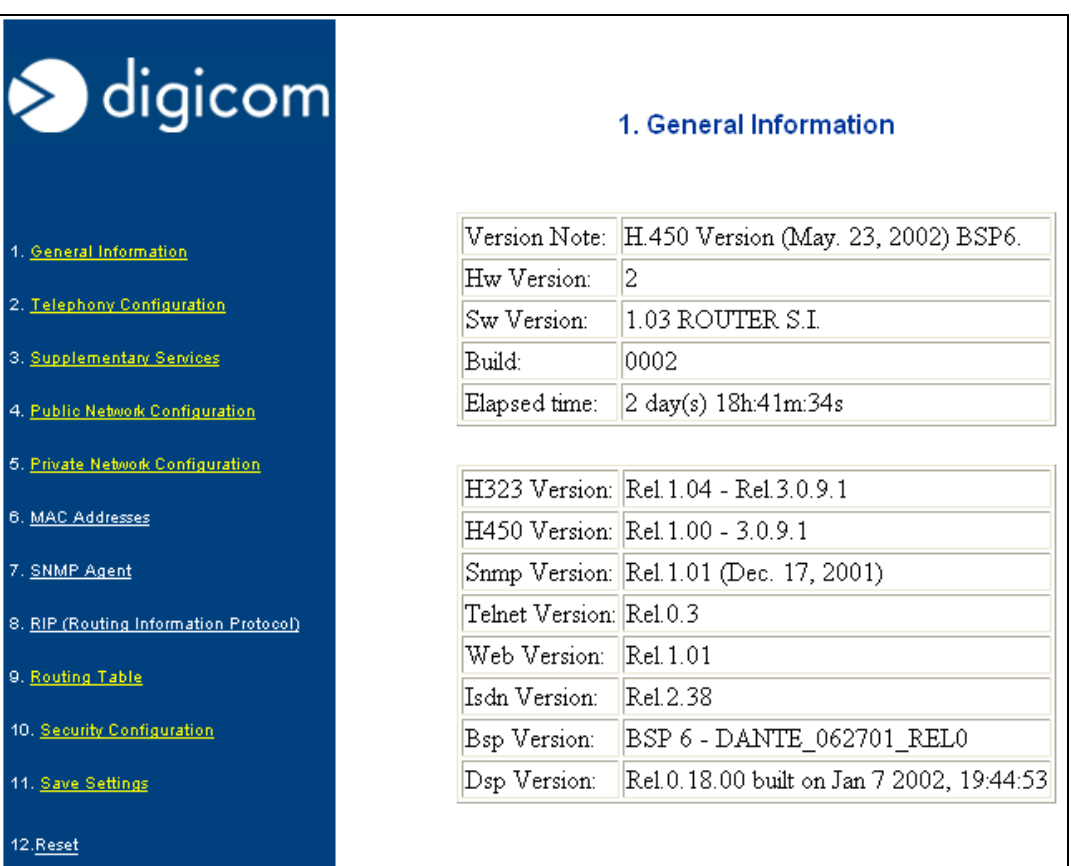

## <span id="page-11-0"></span>**Telephony Configuration**

The voice information are displayed in this window, in particular:

**Call Setting:** defines the Voice working mode. It can be set to work with the Gatekeeper or with the internal address book.

**Codec Selected:** it allows to define the priority list for the codec, when the codec is set in **Automatic**. "1" indicates the main codec.

**H323 Alias:** name used when registering at the Gatekeeper.

**Note: This String must be different for each devices.** 

**Phone Number:** In this menu you assign the number to the telephone lines. For each number it is possible to activate the management of the identifier (*clir/clip*) and of the Modem/fax.

Note: In case the VoiceGATE is programmed in "AdrressBook" mode, in the "Phone Number" field it is displayed the telephone number present in the address book and it will be possible to change it using the

"VoiceGateAddressBook" program only.

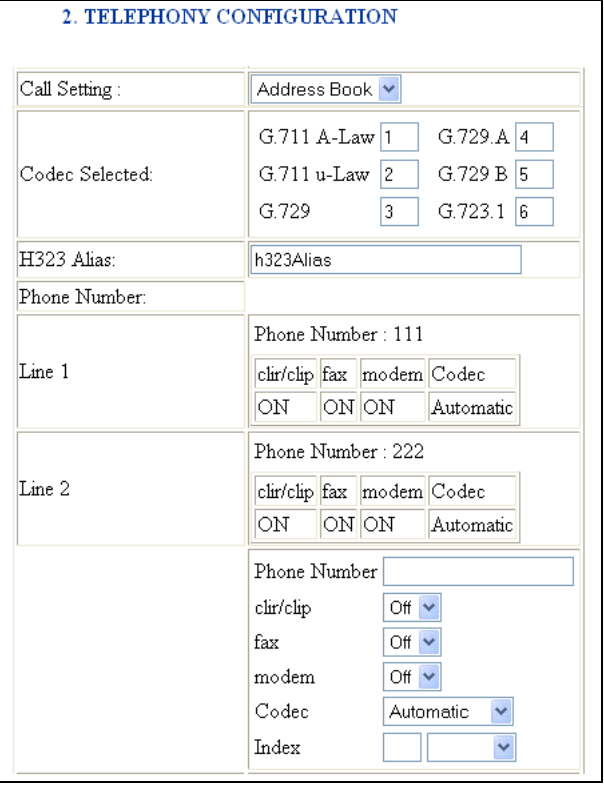

**How to modify the phone number in Gatekeeper configuration?**  Type the new telephone number in the **Phone** Phone Number 1001 **Number** field (e.g.1001), then type 1 in the Index clir/clip  $Off \vee$ field (line1=index1) and select **Modify** in the field fav Off  $\vee$ next to Index. modem Off  $\vee$  $\text{Code}$ Automatic Index  $1$  Modify  $\vee$ Click on the submit field to confirm. In the Phone Submit | Reset number field it will appear the telephone number you typed. Phone Number Phone Number: 1001 Line 1 clir/clip fax modem Codec OFF OFF **Automatic** 

Interdigit Delay: (s)

Tei:

Tei Value:

Isdn Bus:

Element in Gatekeeper:

Gatekeeper Keep Alive: (s) 3600

5

0

Address Zone Index

Automatic V

Short Passive

Submit | Reset

No Element in Gatekeeper

Ÿ

 $\checkmark$ 

**Interdigit Delay:** wait in sec. from the last digit of the number, before starting the call. It is possible to activate the immediate dialling of the number, inserting the "#" character at the end of the number.

**Element in Gatekeeper:** Gatekeeper IP address for registration. Maximum 4 addresses can be stored.

**Gatekeeper Keep Alive:** Time in sec. for Gatekeeper registration renewal.

**Fixed Tei:** TEI setup (Automatic or Fixed). This parameter is valid for the ISDN interface only.

**Tei Value:** This parameter is to be inserted in case of fixed TEI only.

**Isdn Bus:** ISDN Bus definition: Short Passive or Extende Passive.

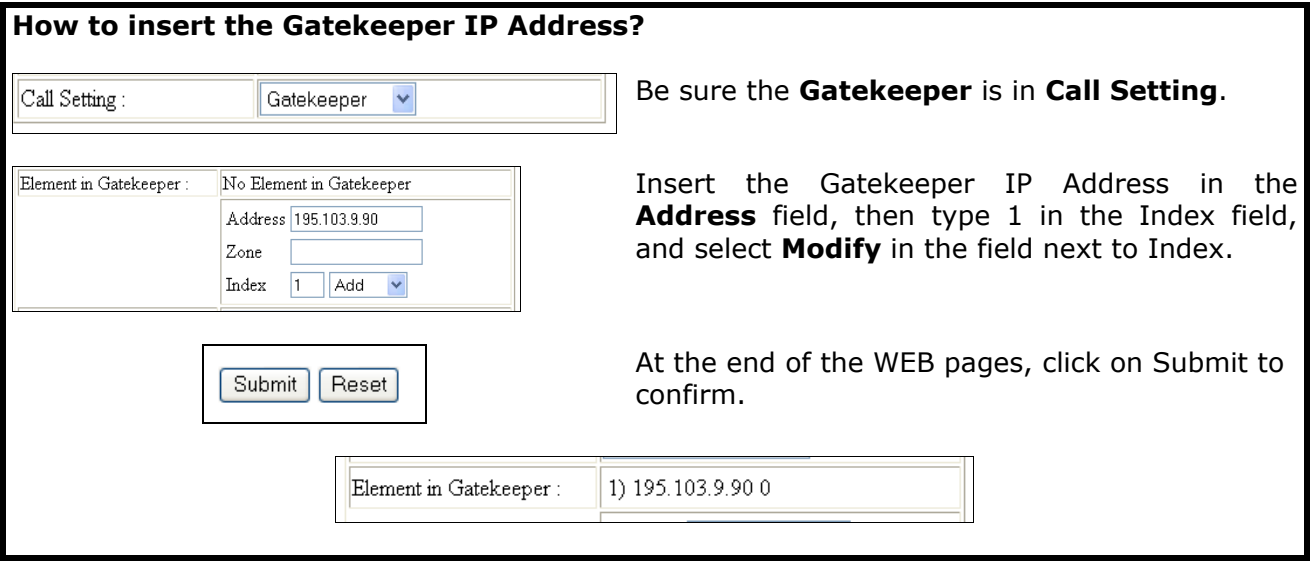

## **Supplementary Services**

The information concerning the reading and the voice supplementary service setup, according the H.450 standard, are displayed in this window.

You will find here a brief description of the various supplementary services.

For almost all the supplementary services it is necessary to hold on a call (**H.450.4** service enabled). This operation is carried out through the "R" key or "Flash" key with analog phones; in case of ISDN phones there can be different modes: Hold Key, or through a proper configuration menu (example Mirò phone of Telecom Italia).

Note: in the description of the services the R/Flash key will be described with (R).

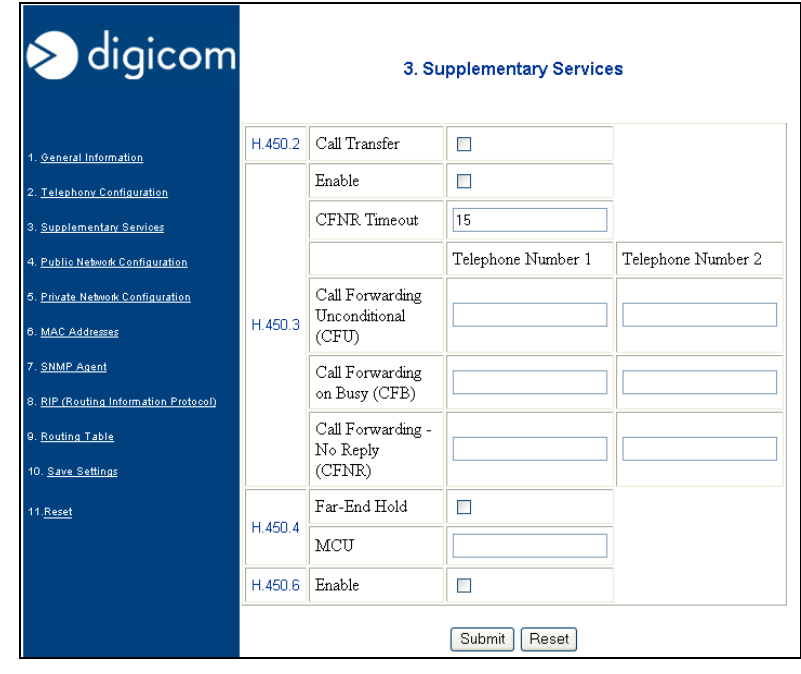

#### **H.450.2 Call Transfer**

The H.450.2 service allows to manage the call transfer.

During the conversation, by pressing (R) you can put on hold a call and activate a second call. At this point by pressing R4 (R key  $+$  4 key on the phone) the communication will inetrrupt and the on hold call will be put in contact with the second call.

#### **H.450.3 Supplementary Services**

H.450.3 services allow the user to divert the incoming calls to another number. 4 types of service are available:

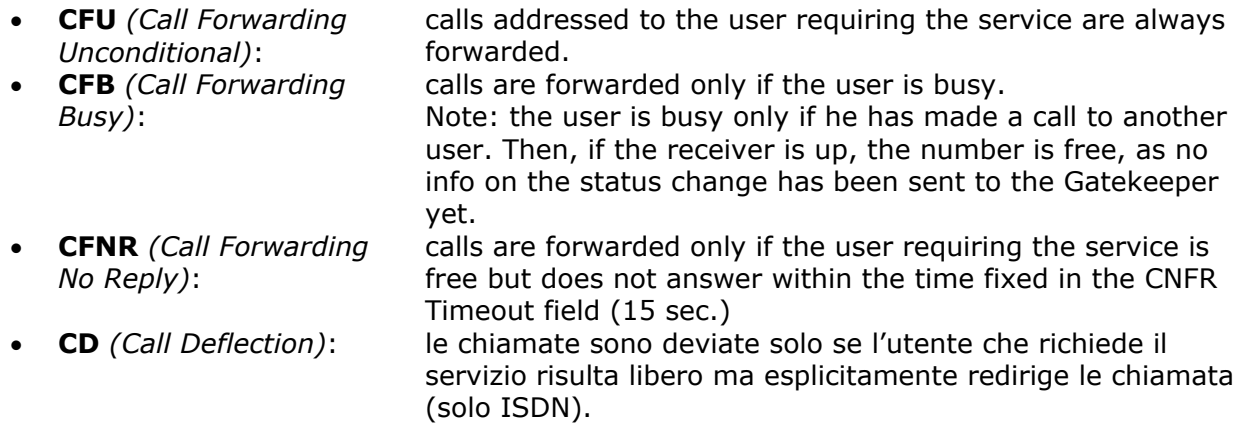

In the field telephone number 1 and 2 it must be inserted the number to forward the call.

#### **H.450.4 Call Hold**

H.450.4 service allows to put on hold a call and to call another number. Once the two calls have been activated, you can:

- Press  $R + 1$  -> To close the active call and recover the on hold call.
- Press  $R + 2 \rightarrow To$  switch from a conversation to another, keeping one on hold.
- Press  $R + 3 \rightarrow To$  activate a three users conference.

Note: For the three users conference it is necessary to use the GateKeeper Server and the MCU Server (Multipoint Conference Unit) not supplied with the product.

#### **H.450.6 Supplementary Services**

H450.6 service allows the management of the call waiting option.

During the conversation you hear the beep for a call waiting, you can:

- Press  $R+0 \rightarrow To$  reject an incoming call.
- Press  $R+1$  -> To close the active conversation and answer the incoming call.
- Press  $R+2$ -> To put on hold the active call and answer the incoming call.

## <span id="page-15-0"></span>**Public Network Configuration**

The information concerning the reading and the Wan (Uplink) parameters setup are displayed in this window.

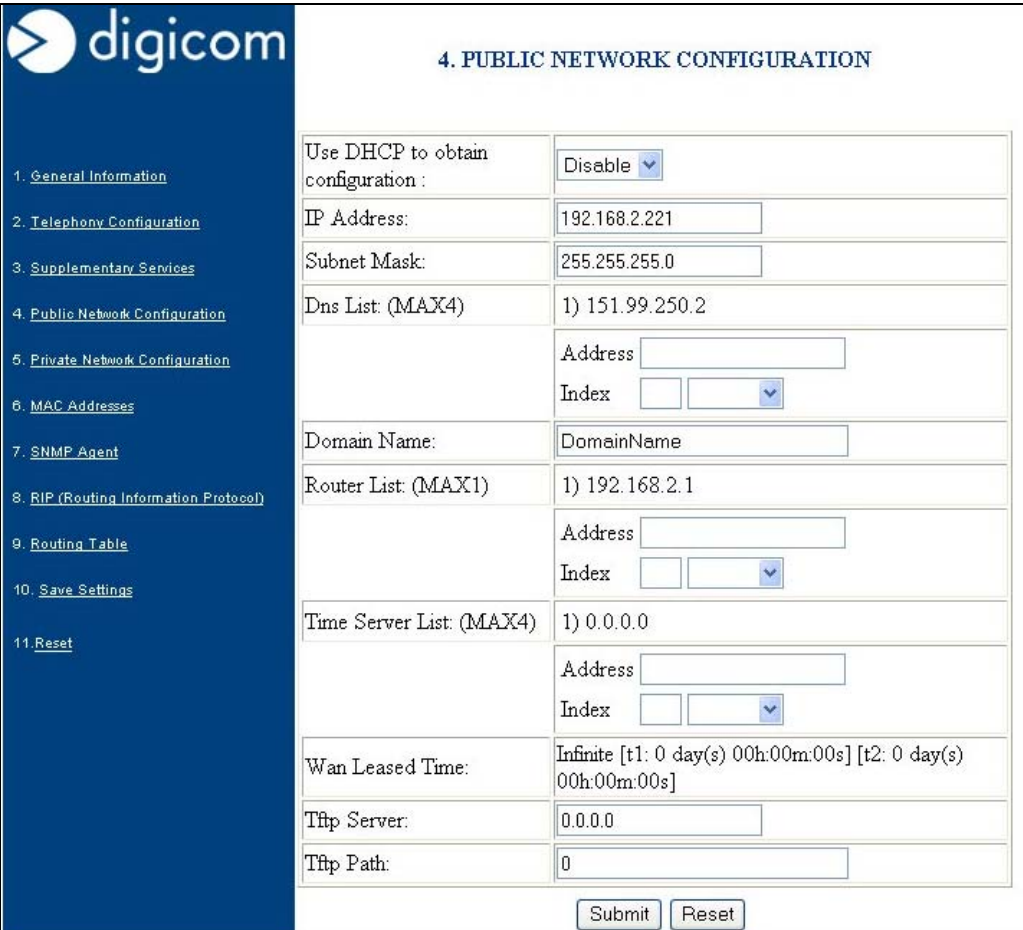

**Use DHCP to obtain configuration**: Enables/Disables the device to DHCP configuration

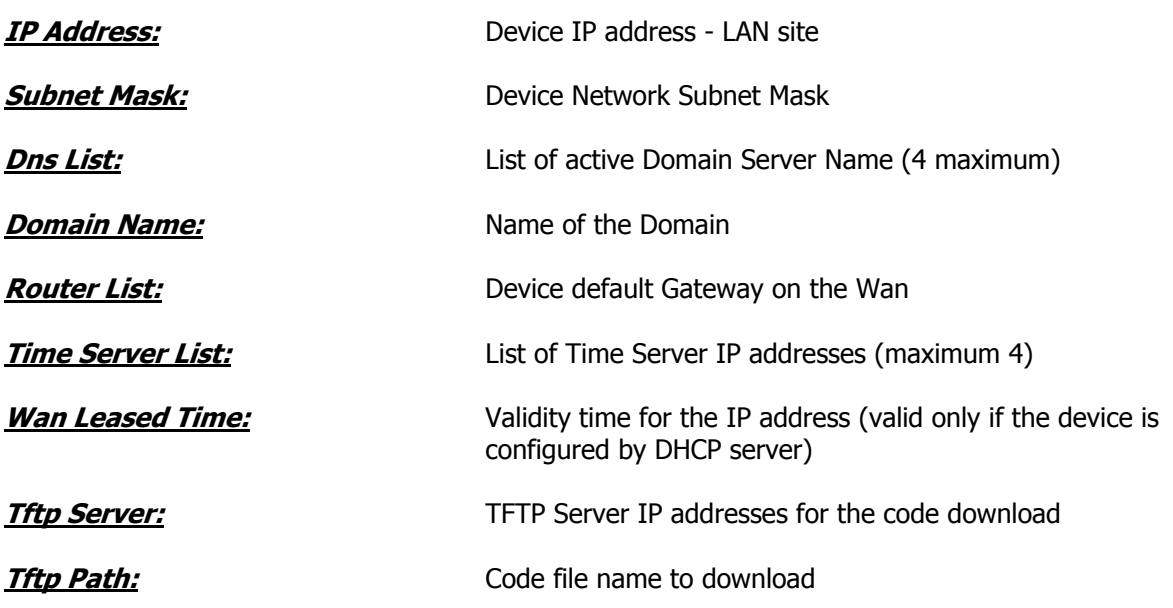

WAN you

## <span id="page-16-0"></span>**Private Network Configuration**

The information concerning the reading and the LAN part parameters are displayed in this window:

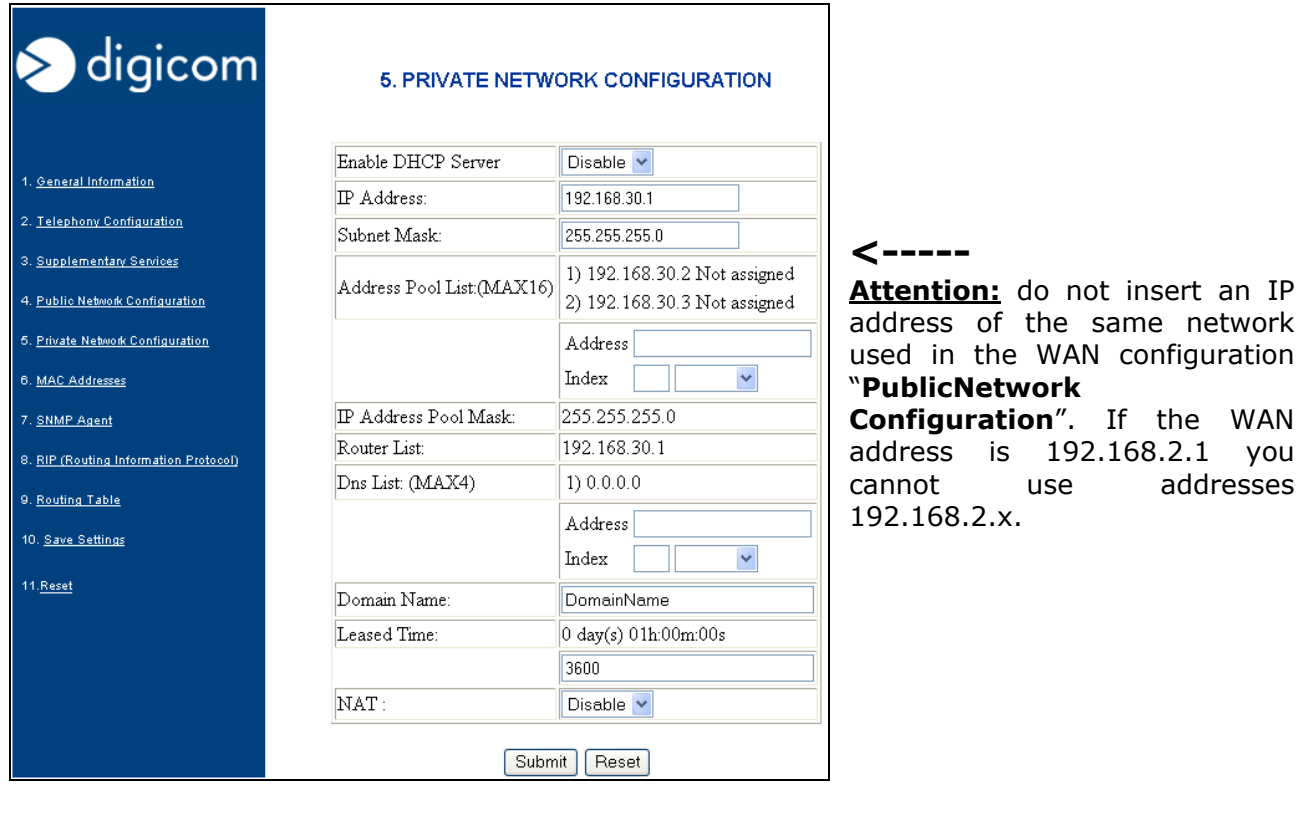

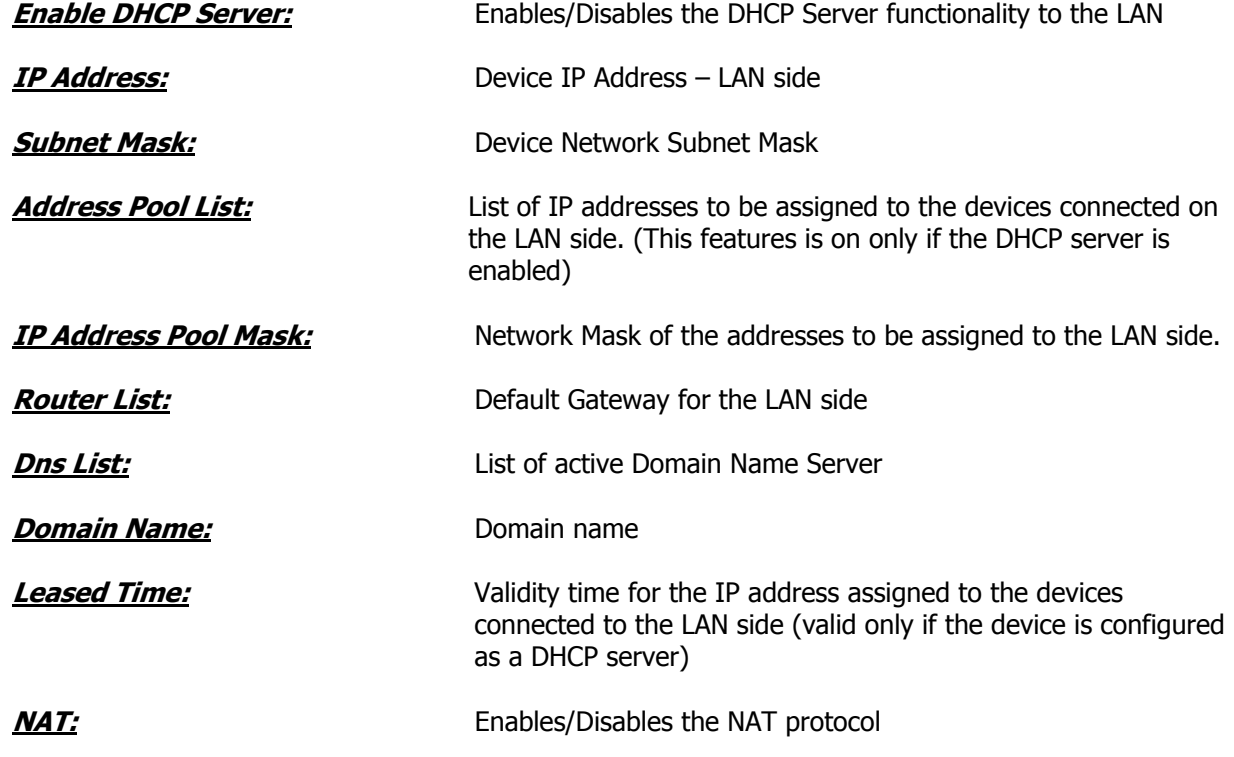

#### <span id="page-17-0"></span>**Mac Addresses**

The Mac addresses of the device (Wan and LAN side) are displayed in this window.

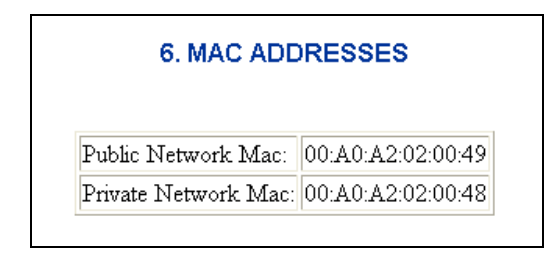

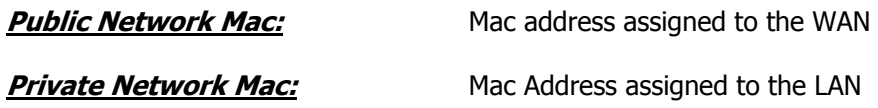

## **SNMP Agent**

The information concerning the reading and the parameter setup of SNMP protocol are displayed in this window.

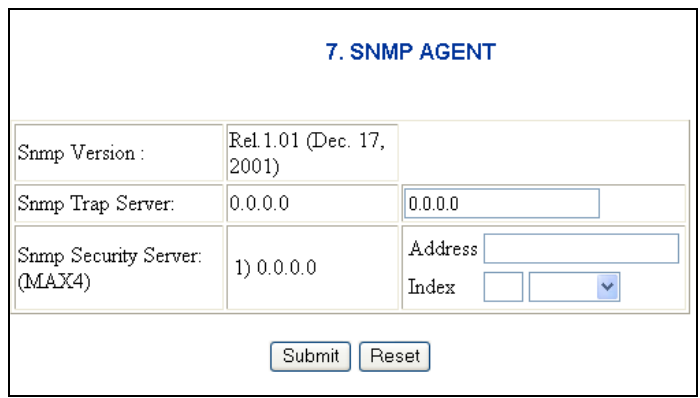

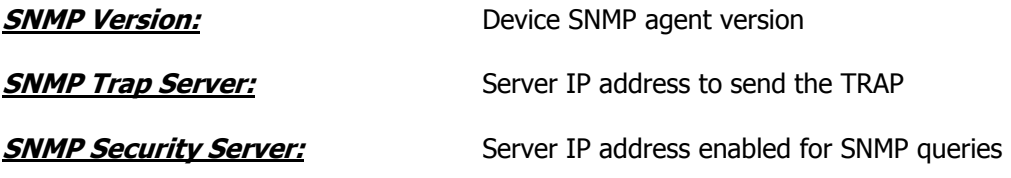

## <span id="page-18-0"></span>**RIP**

The information concerning the reading and the parameters setup of the RIP protocol are displayed in this window.

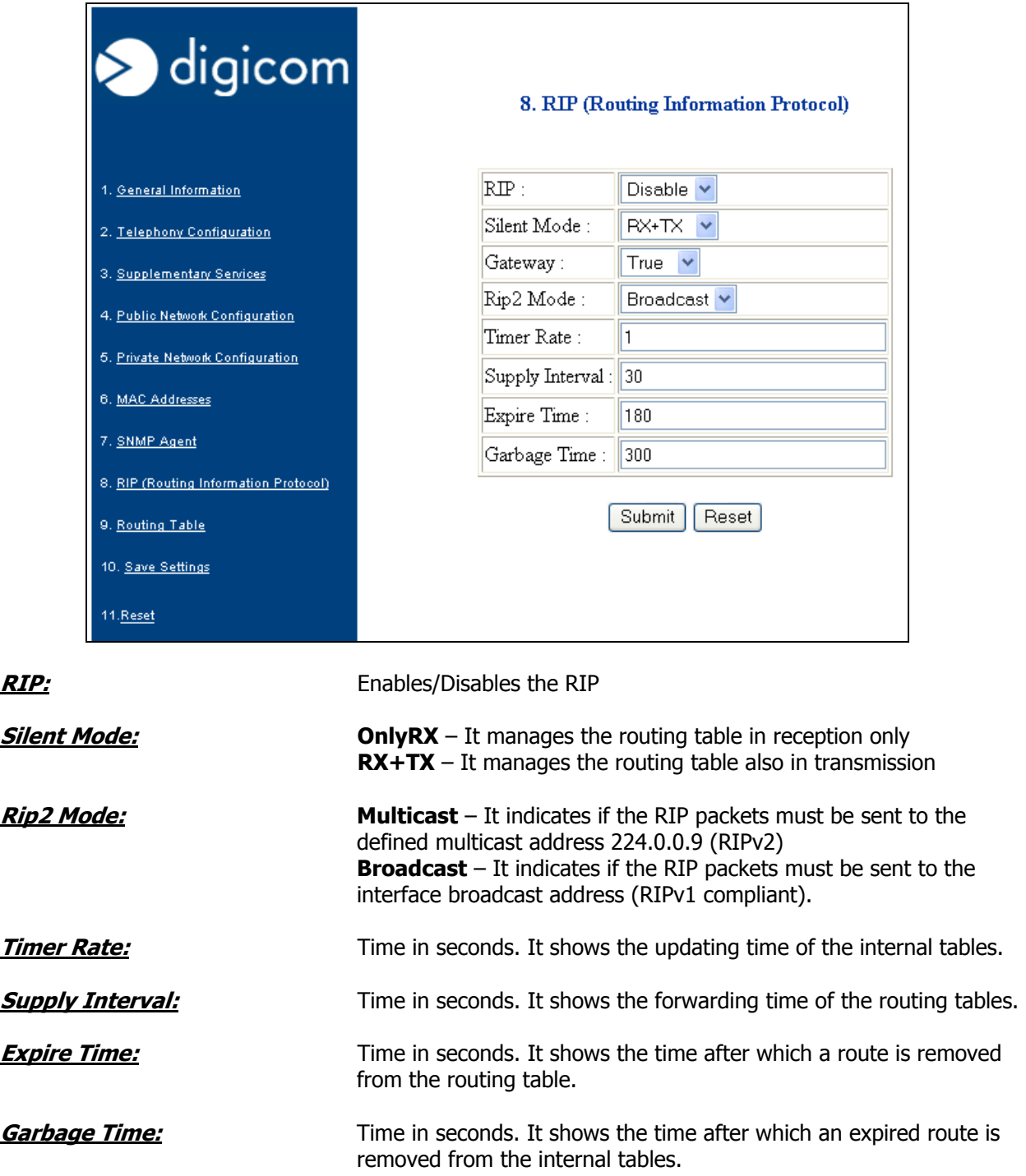

#### <span id="page-19-0"></span>**Route Table**

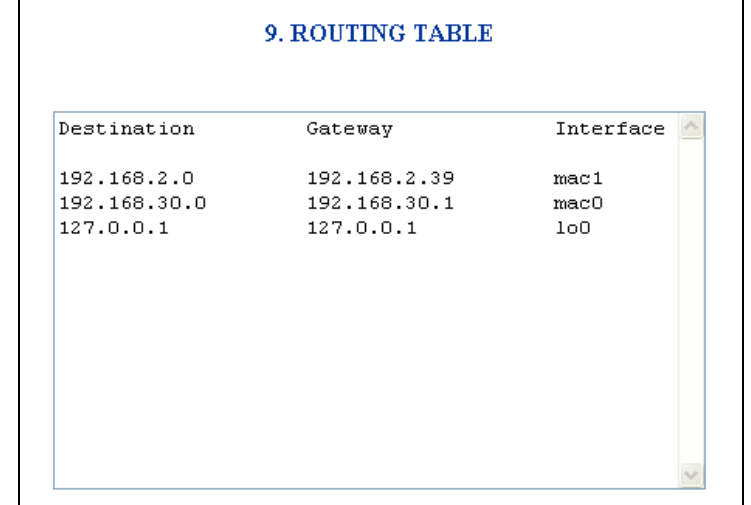

The informations concerning the routing table are displayed in this window.

## **Security Configuration**

The informations concerning the password setup.

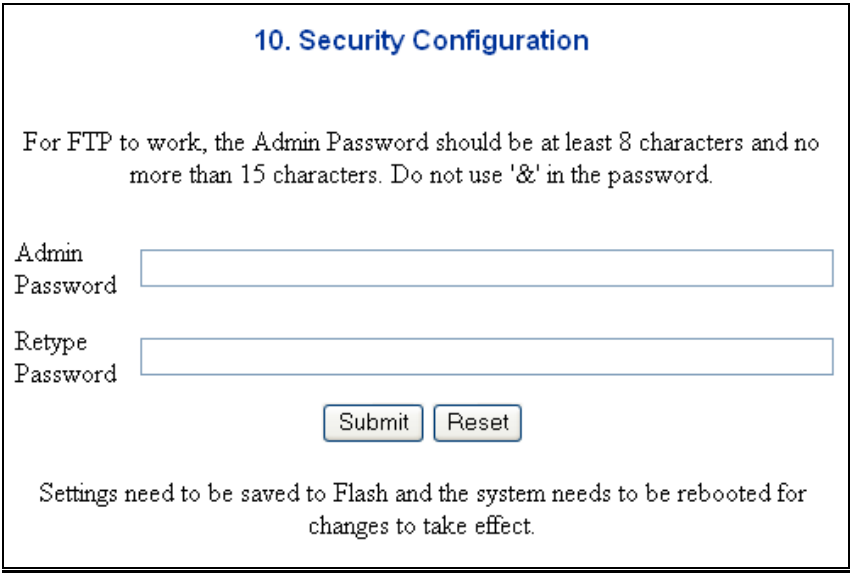

#### <span id="page-20-0"></span>**Save Setting**

In this page it is possible to save the modified configuration via browser, clicking on the Submit button.

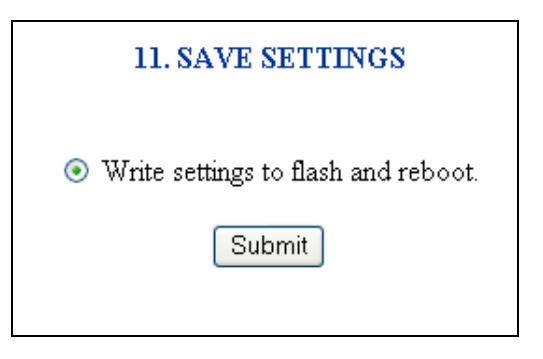

VoiceGATE will restart to load the new configuration. After about 45 seconds it will be ready to be used.

#### **Reset**

In this page it is possible to reset the device, clicking on the Submit button.

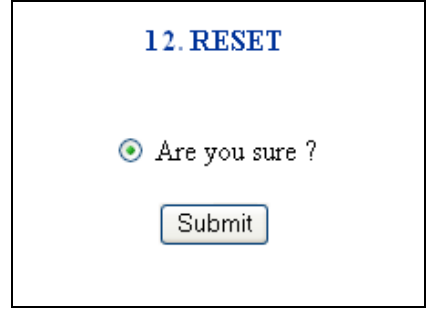

VoiceGATE resets and load the current configuration.

All the unsaved modifications are lost.

## <span id="page-21-0"></span>**3.0 VoiceGATE.exe**

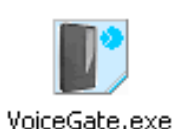

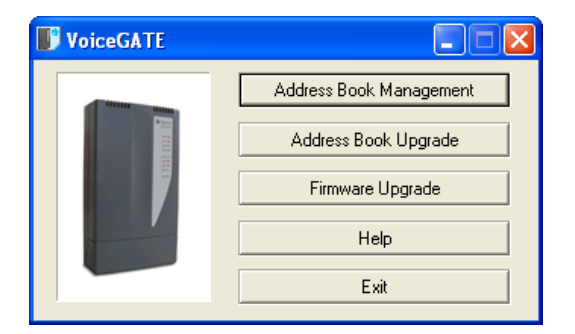

#### The **VoiceGATE** utility allows to :

- Create the "AddressBook"
- Load the AddressBook in the VoiceGATEs
- Upgrade the VoiceGATE firmware

In the following parameters you will find some information on the use of the program; for further details refer to the Help on-line.

## *3.1 Address Book Management*

Address Book Management allows to create the address book in a simple way.

This address book can manage up to 250 different telephone numbers

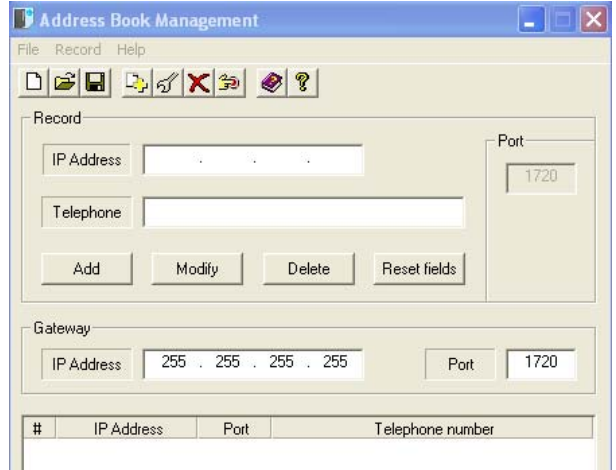

To insert new IP addresses/telephone numbers:

- Insert the WAN IP address (Public Network VC) of the VoiceGate (i.e. 80.204.9.194)
- Insert the first telephone number you want to associate to VoiceGate (i.e. 101)
- Click on **Add** to confirm

To insert the second telephone number:

- Insert the WAN IP address of the VoiceGate (i.e. 80.204.9.194)
- Insert the second telephone number you want to associate to VoiceGate (p.e 102)
- Click on **Add** to confirm

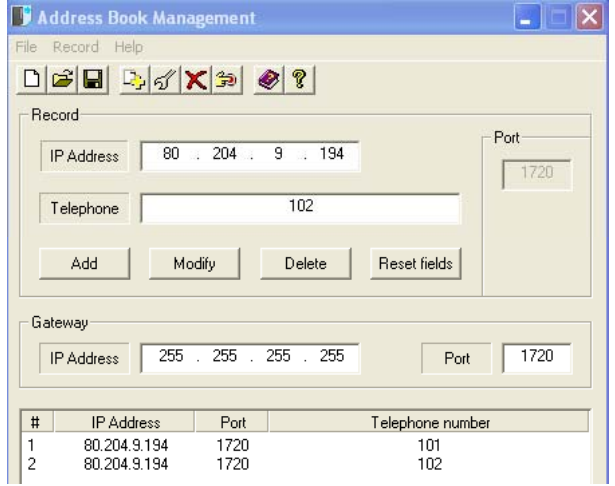

After you have completed the insertion, save the address book clicking on **Save**, select the **addrbook.cpe** file and proceed confirming with **Save**.

#### **Gateway IP Address**

The IP Address field concerning the Gateway represents the IP Address of an eventual PSTN/ISDN Gateway.

The Gateway allows the communication between the VoIP network and the traditional telephone lines (PSTN, ISDN and GSM). If the VoiceGATE doesn't find the selected number in the address book, it sends it to the Gateway, that will call the selected number.

#### **Special Functions**

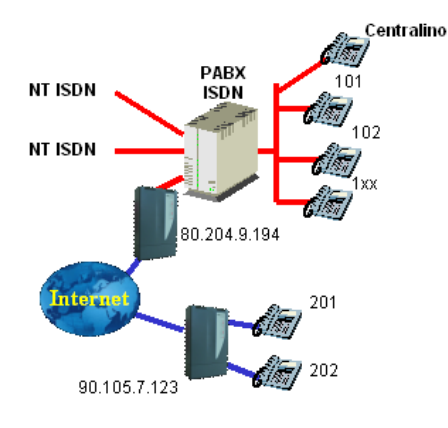

**Picture 1** 

If VoiceGATE is connected to an ISDN switchboard, as shown in picture 1, it could be necessary to associate multiple telephone numbers (from 100 to 199) to an IP Address (example: 80.204.9.194). In this case it is possible to insert the number with the indication 1\*\*.

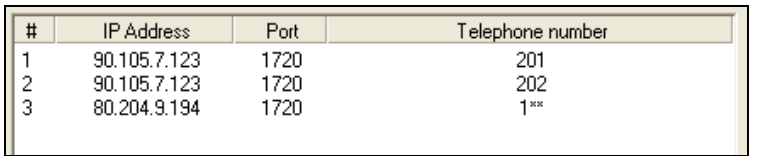

With this configuration, all the calls coming from 201 and 202 telephones and addressed to the numbers included among 100 and 199 will be directed to IP 80.204.9.194; the call will arrive at the ISDN switchboard, that if correctly programmed, will directly switch the call to the extension.

Attention: when you fill in the address book, the telephone numbers composed by "\*" character must be inserted at the end.

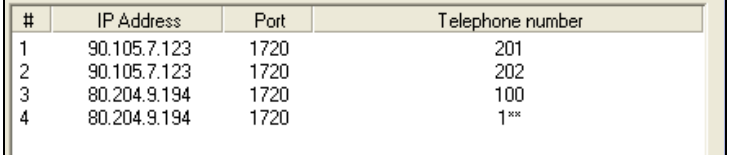

#### **NOTE:**

The address book must contain the correspondence among the IP addresses and the telephone numbers of your VoIP network.

## <span id="page-23-0"></span>*3.2 Address Book Upgrade*

Through the **Address Book Upgrade** you can send the address book created with the **Address Book Management**.

After selecting **Address Book Upgrade** choose the address book file to be sent.

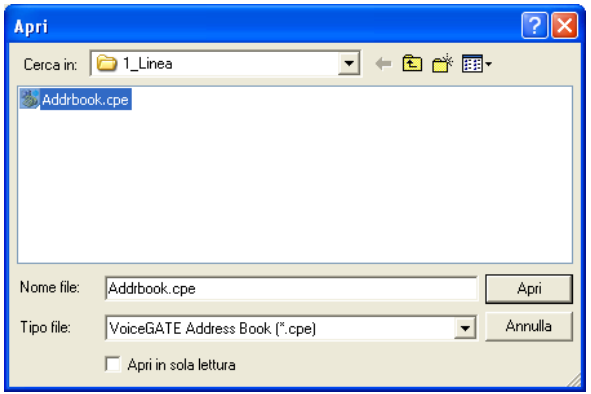

Insert the IP address, UserID and Password of the VoiceGATE to which you must send the address book, then confirm with **ADD**. If you want to send the address book to other VoiceGATEs it is sufficient to repeat the procedure, adding more addresses in th list.

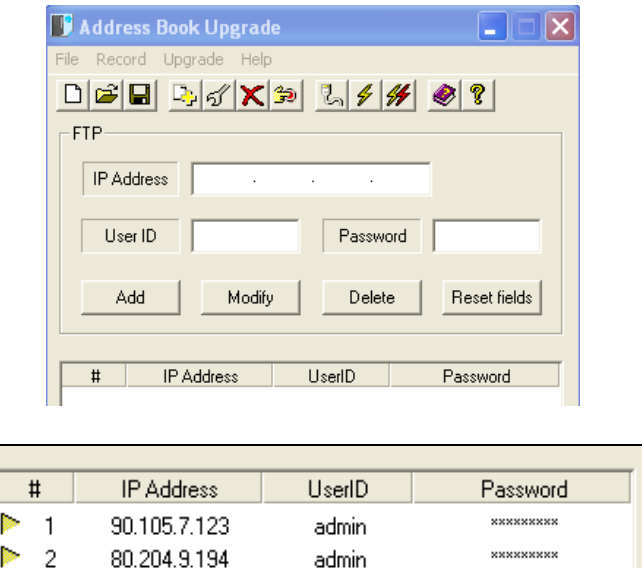

Using the buttons on the tools bar, you can:

- verify the presence of the VoiceGATE devices in the list.
- upgrade the selected VoiceGATE devices.
- upgrade all the VoiceGATEs in the list.

It is possible to save the list of the VoiceGATEs (File/Save). In this way you will have the saved list for future upgrades.

**Attention:** Turn-off and Turn-on the VoiceGATEs to activate the new settings.

## <span id="page-24-0"></span>**Configuration Example**

Here is an example to use the VoiceGate and its configuration.

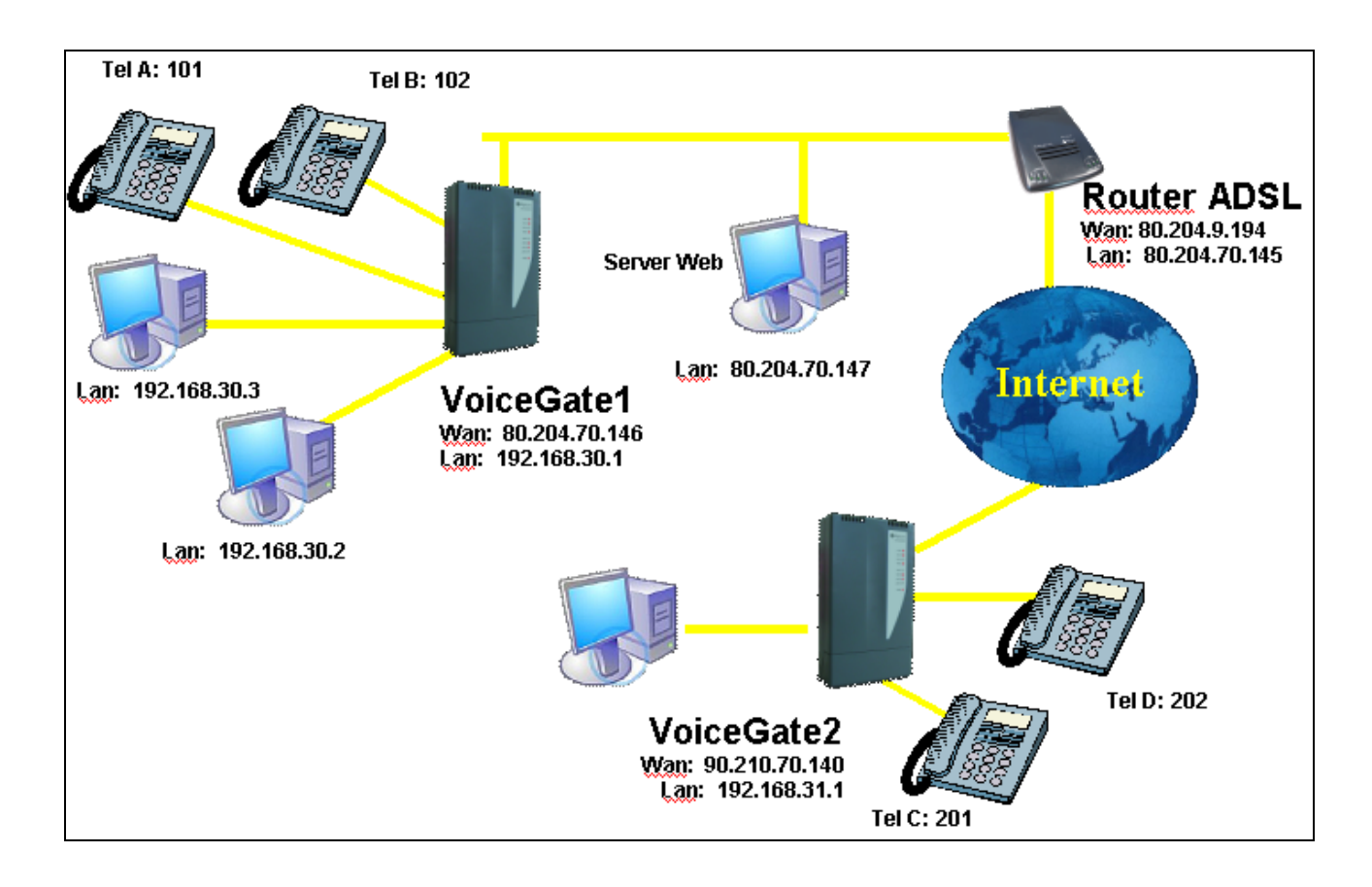

In teh following application there are two VoiceGATE (one in the main office and the other one in the branch office) and no Gatekeeper is required. We will use the internal address book to configurate the VoiceGate.

To set the device it is necessary to know the information concerning the company network where you want to install the VoiceGate. In this example we will describe the configuration of VoiceGATE1:

VoiceGATE1 will be connected to an ADSL router, that will act as a gateway for the connection to the Internet network.

The used ADSL access supplies 8 public IP addresses. Five of them can be used: from 80.204.70.145 to 149.

It is necessary to associate one of the five public IP addresses (80.204.70.146) to the WAN interface (Public Network Configuration). The LAN part (Private Network Configuration) will be set with 192.168.30.x addresses.

To act on the configuration of a VoiceGate set with factory configuration, it is necessary to set the PC Ethernet card with the address 192.168.2.x (see chapter VoiceGATE CONFIGURATION).

Here are the configuration windows where to insert the correct parameters:

In this menu insert the following information::

- Alias
- The two telephone numbers<br>- If you yse the internal addr
- If you yse the internal address book or the reference Gatekeeper.

- In this example we choose the Address book mode, setting the Call Setting parameter as Address Book.

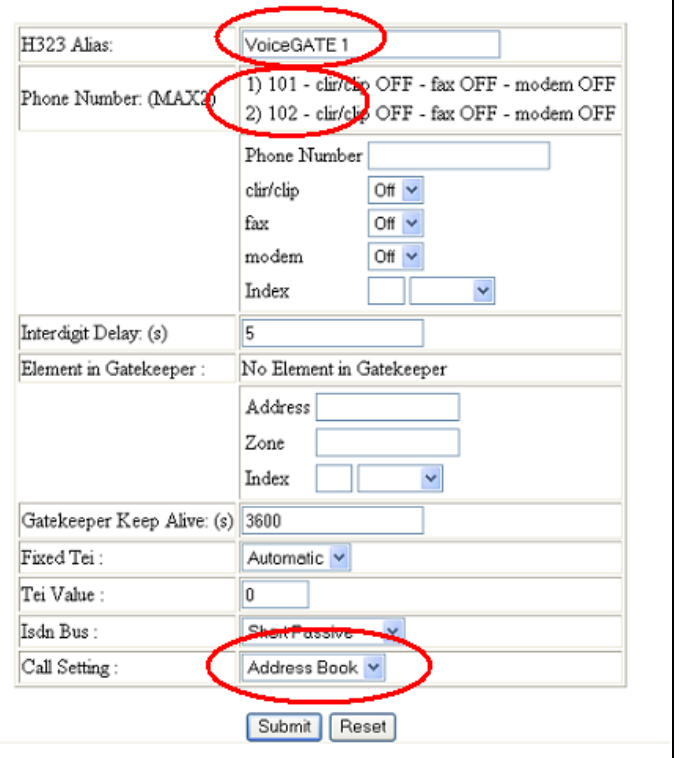

2. TELEPHONY CONFIGURATION

In the Public Network Configuration Menu you define the information concerning the VoiceGate WAN interface.

Insert the IP Address and the Subnet Mask. Furthermore you have to define the Default Gateway (Router List) inserting the LAN IP address of the ADSL Router.

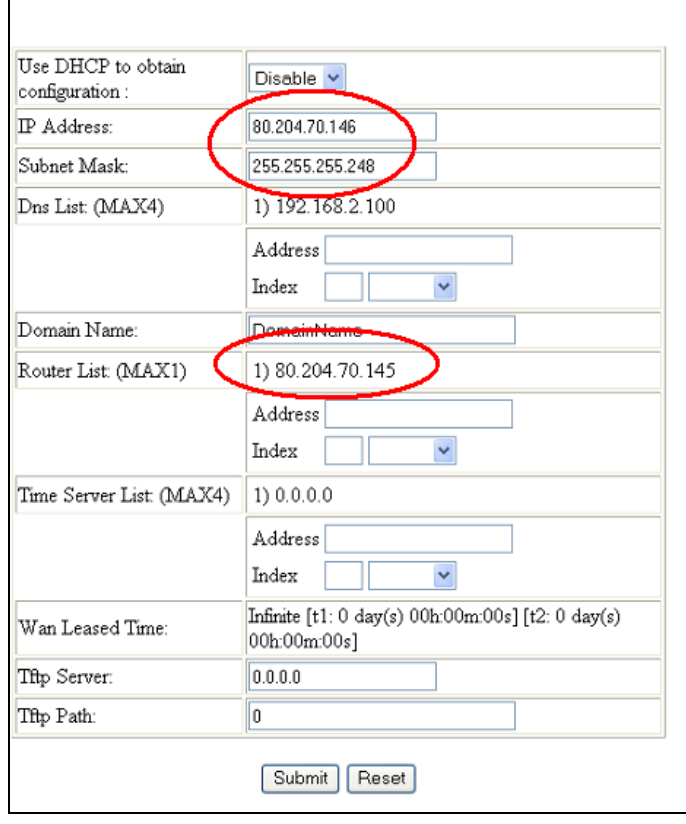

4. PUBLIC NETWORK CONFIGURATION

In the Private Network Configuration menu you define the information concerning the VoiceGate LAN interface.

Besides the IP address and the SubnetMask, you have to enable the NAT.

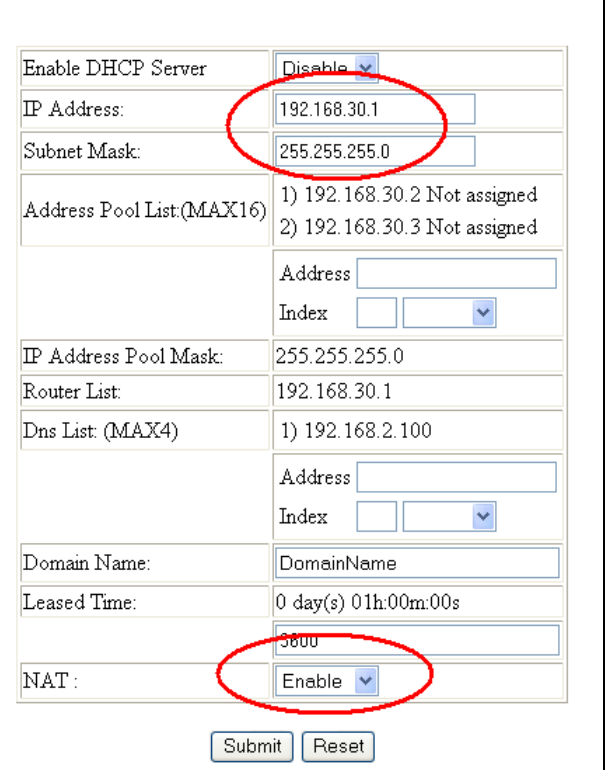

5. PRIVATE NETWORK CONFIGURATION

Configuration example of the PC Ethernet card to connect to the VoiceGate LAN ports.

You have to insert the DNS regarding your ADSL account.

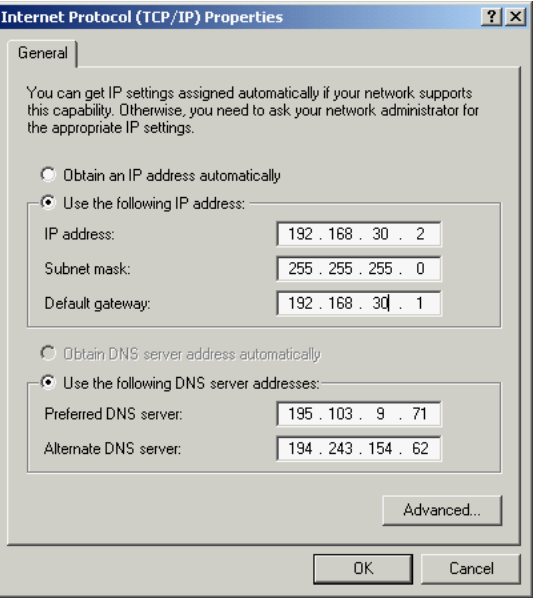

NOTE: To set the VoiceGate internal address book, refer to the chapter: **VoiceGate.exe**

## <span id="page-27-0"></span>**VoiceGATE Configuration Work Sheet**

## **Installation:**

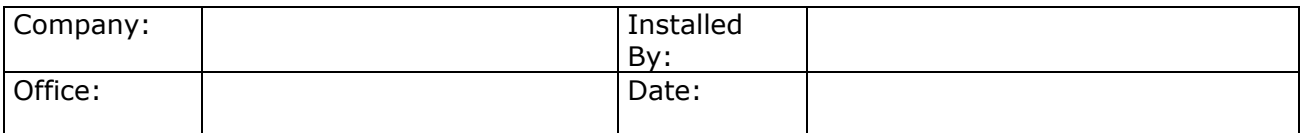

#### **Hardware Information: Firmware Information:**

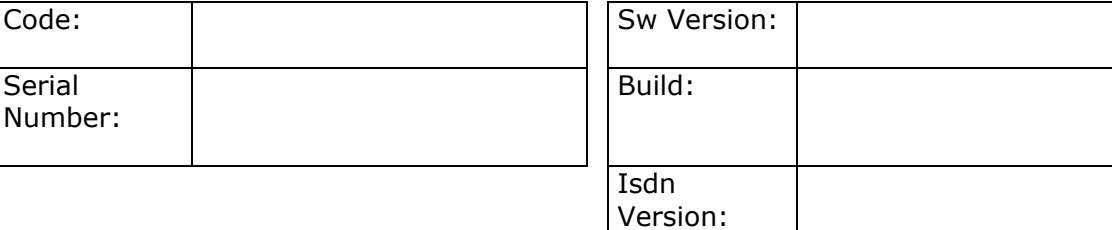

#### **Telephony Configuration:**

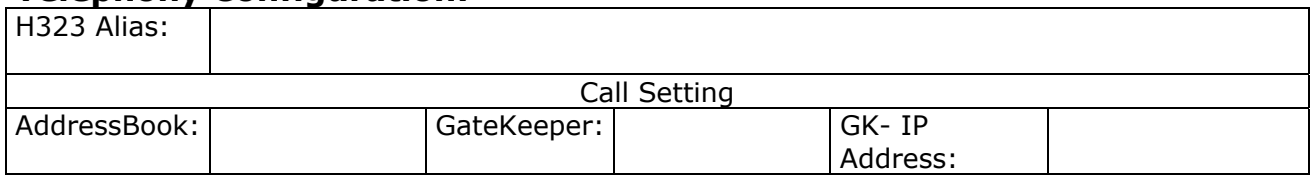

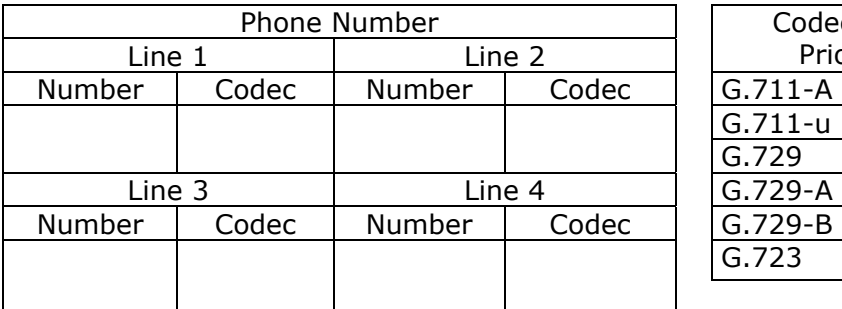

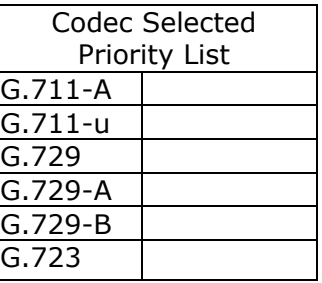

#### **Public Network Configuration:**

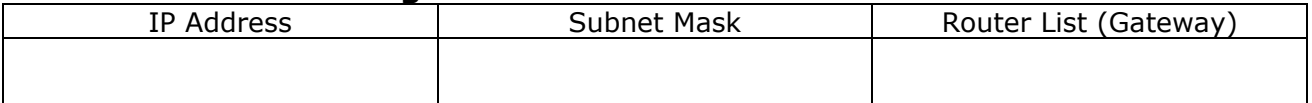

#### **Private Network Configuration:**

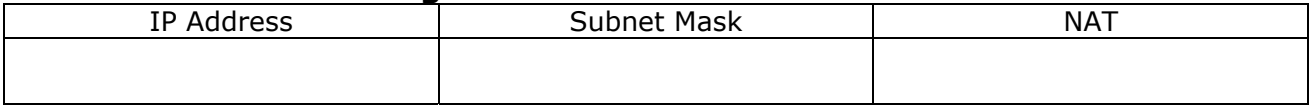

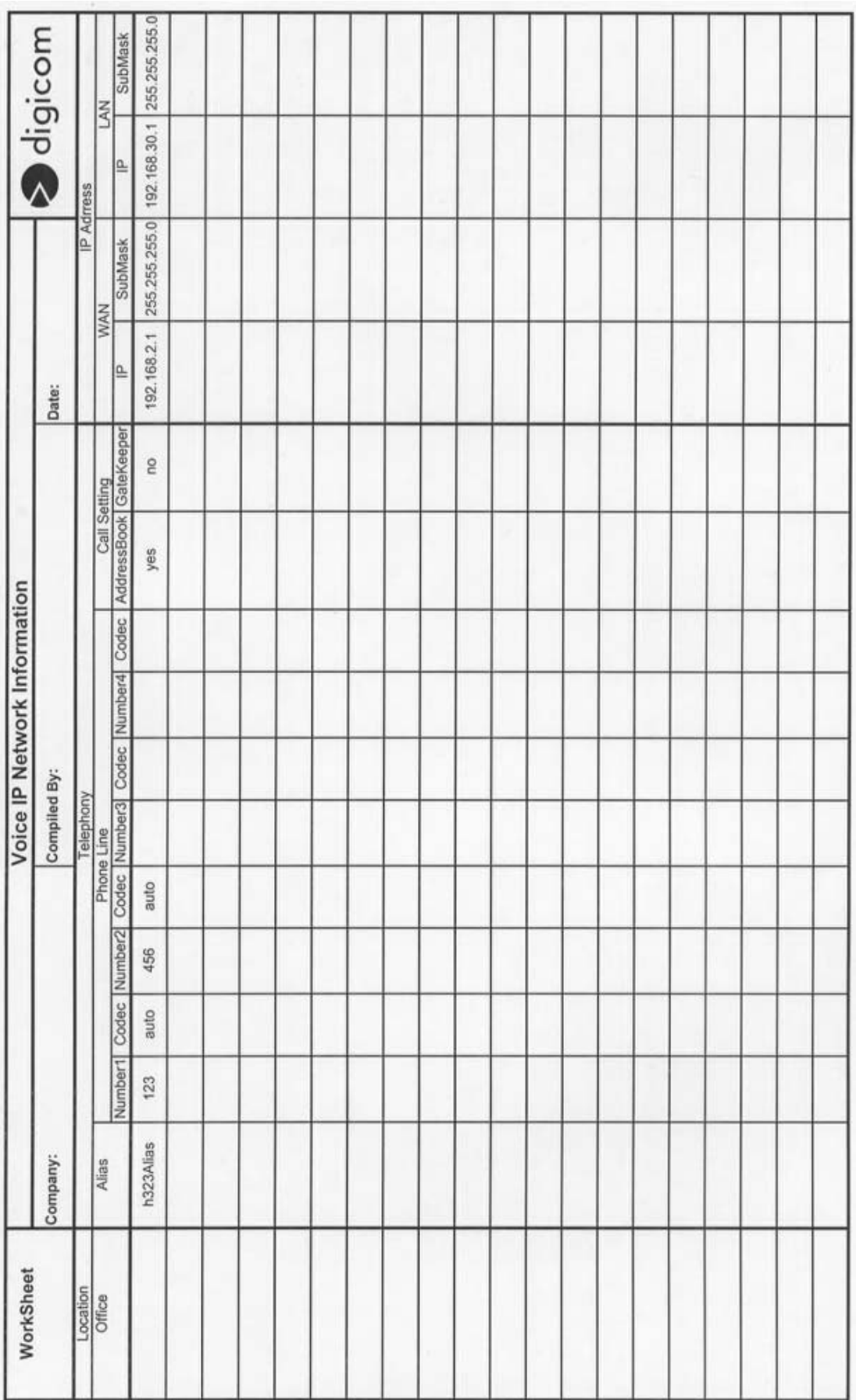

 $-$ 

-----÷ -÷ -

٠

# **Digicom S.p.A. [VoiceGATE](#page-21-0) Manual rev.2.0**

⊣

 $\overline{\phantom{a}}$ 

-

Pag. 29

Free Manuals Download Website [http://myh66.com](http://myh66.com/) [http://usermanuals.us](http://usermanuals.us/) [http://www.somanuals.com](http://www.somanuals.com/) [http://www.4manuals.cc](http://www.4manuals.cc/) [http://www.manual-lib.com](http://www.manual-lib.com/) [http://www.404manual.com](http://www.404manual.com/) [http://www.luxmanual.com](http://www.luxmanual.com/) [http://aubethermostatmanual.com](http://aubethermostatmanual.com/) Golf course search by state [http://golfingnear.com](http://www.golfingnear.com/)

Email search by domain

[http://emailbydomain.com](http://emailbydomain.com/) Auto manuals search

[http://auto.somanuals.com](http://auto.somanuals.com/) TV manuals search

[http://tv.somanuals.com](http://tv.somanuals.com/)